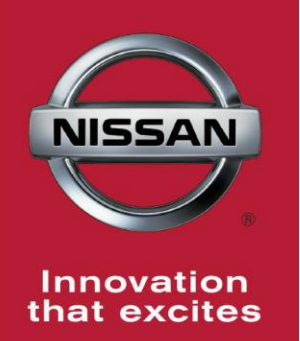

## NISSAN **BULLETIN ECM Reprogram Dealer Inventory Service Action**

Reference: PC465 Date: June 9, 2016

**Attention: Dealer Principal, Sales, Service & Parts Managers**

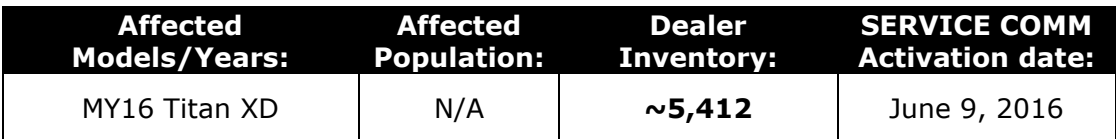

#### **\*\*\*\*\*Dealer Announcement\*\*\*\*\***

Nissan is conducting a dealer inventory service action to update the Engine Control Module (ECM) software on **5,412** specific 2016 Titan XD vehicles identified in Service Comm. On the affected vehicles, the software is being updated to refine the MIL illumination logic.

These vehicles are either currently in dealer inventory or assigned and in transit to the dealer.

#### **\*\*\*\*\*What Dealers Should Do\*\*\*\*\***

#### **PLEASE FOLLOW THE ATTACHED REPAIR INSTRUCTIONS:**

- 1. Verify if vehicles currently in dealer inventory are affected by this inventory service action using Service Comm **I.D. PC465.**
	- **As a reminder new vehicles in dealer inventory can be also be identified using DCS (Sales-> Vehicle Inventory, and filter by Open Campaign) or Service Comm.**
- 2. Use the attached procedure to install the updated software.
- 3. The service department should submit the applicable warranty claim for the action performed so it can be closed on Service Comm and release the vehicle.

#### **\*\*\*\*\* Dealer Responsibility \*\*\*\*\***

It is the dealer's responsibility to check Service Comm using the appropriate dealer service action I.D for the status on each affected vehicle currently in inventory. Nissan requests dealers to perform this repair on vehicles in inventory prior to being retailed to help ensure customer satisfaction.

#### **NISSAN NORTH AMERICA, INC.**

Aftersales DIVISION

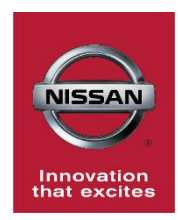

# **DEALER SERVICE ACTION PC465 - 2016 TITAN (A61) – ECM REPROGRAM #2**

## **SERVICE PROCEDURE**

## **Save Computer Data**

- 1. Connect the CONSULT PC plus VI to the vehicle.
- 2. Open / start C-III plus.
- 3. Turn the ignition ON, with engine OFF (engine not running).
- 4. Wait for the plus VI to be recognized (Figure A).
	- The **Serial No.** will display when the plus VI is recognized.
- 5. Select **Diagnosis (One System)**.

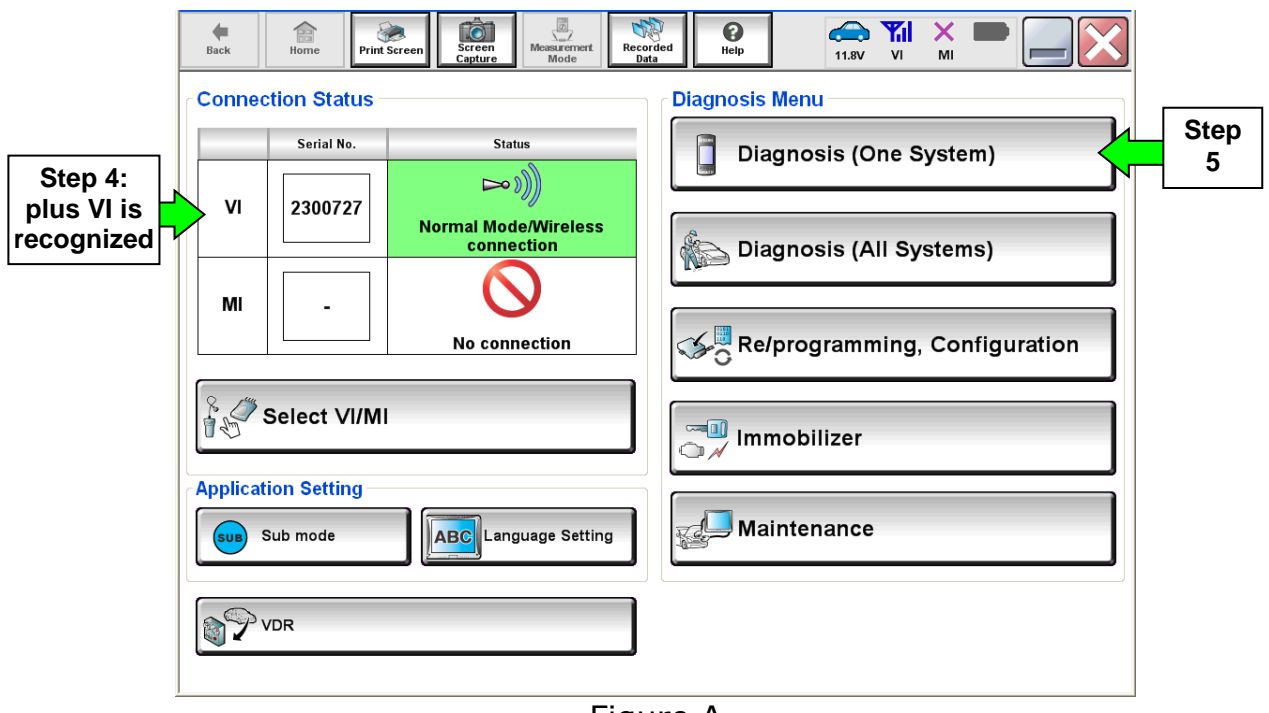

Figure A

- 6. Navigate C-III plus to Engine > Work Support (see Figure B) by clicking **System Selection** to Engine.
- 7. Select **SAVE COMPUTER DATA**.
- 8. Select **Start**.

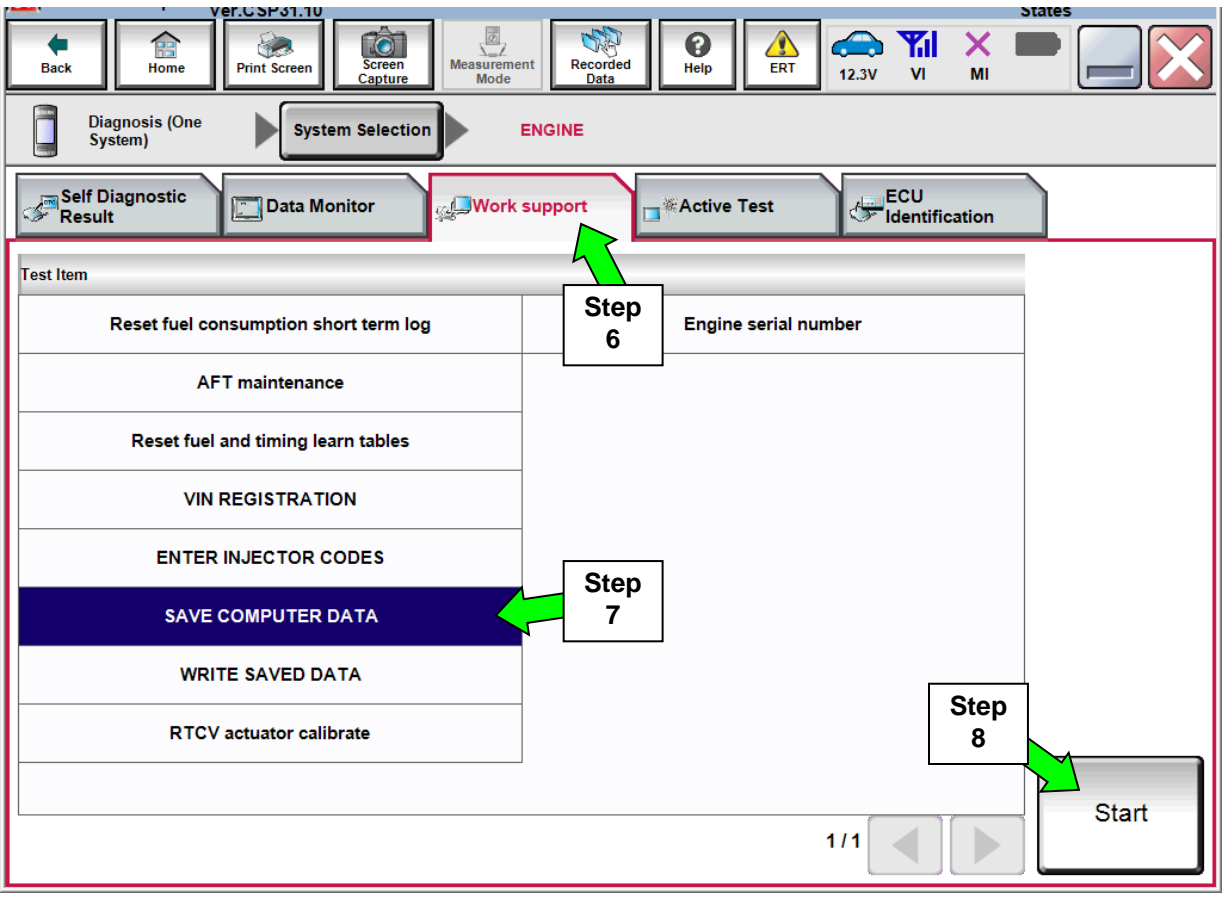

Figure B

## **NOTE:**

After selecting Start, a screen message may appear that says:

## **Latest diagnostic tool update must be used before saving the data, otherwise there is a risk that the data entry will not work.**

• If the above message appears, select Continue.

- 9. Make sure the ignition is ON and the engine is OFF (engine not running).
- 10. Select **Confirm**.

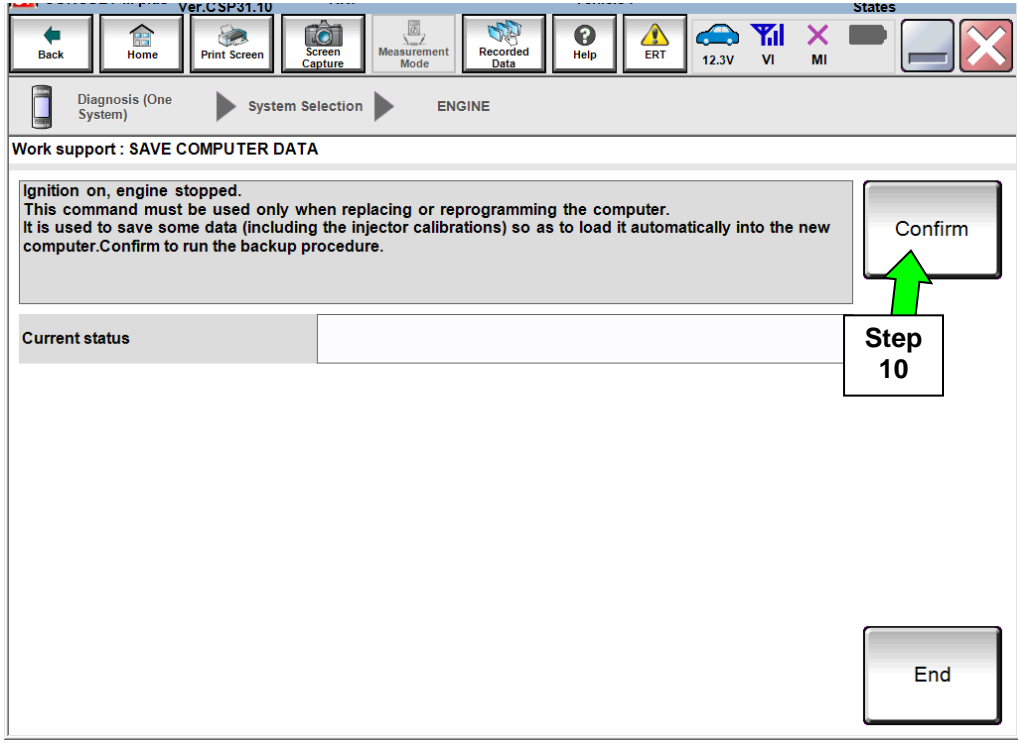

Figure C

11. Select **End**.

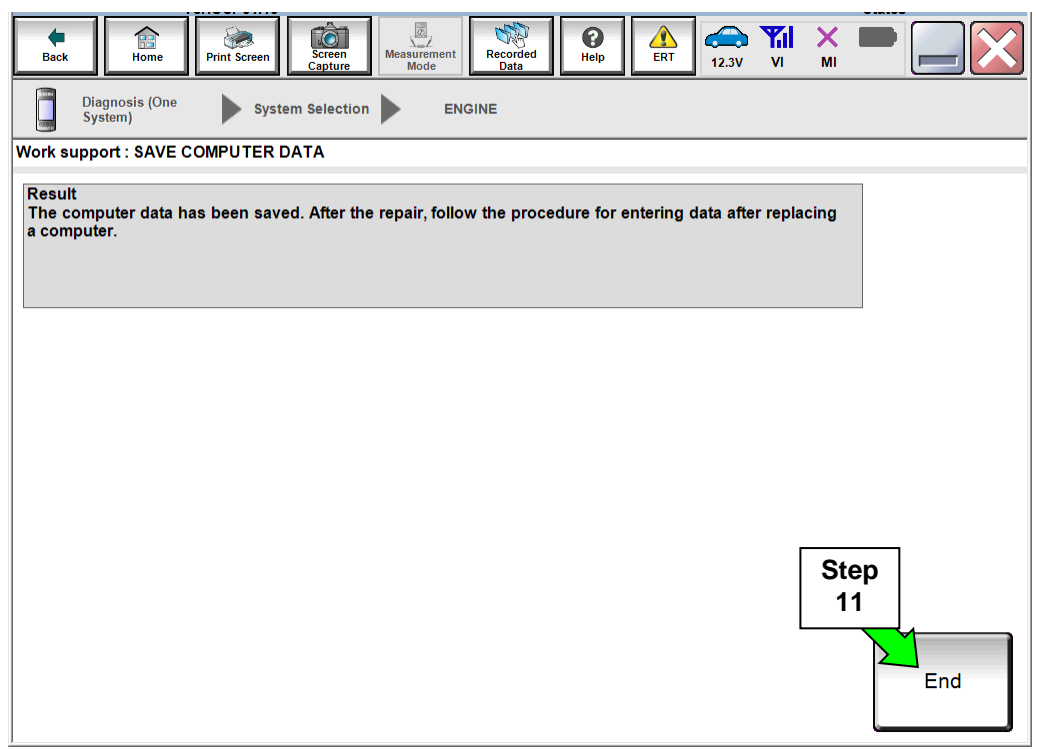

Figure D

## **ECM Reprogramming**

#### **NOTE:**

- Most instructions for reprogramming with CONSULT-III plus (C-III plus) are displayed on the CONSULT PC screen.
- For the Titan XD Diesel, the GR8 set to ECM power supply mode can be attached to either 12 volt battery.

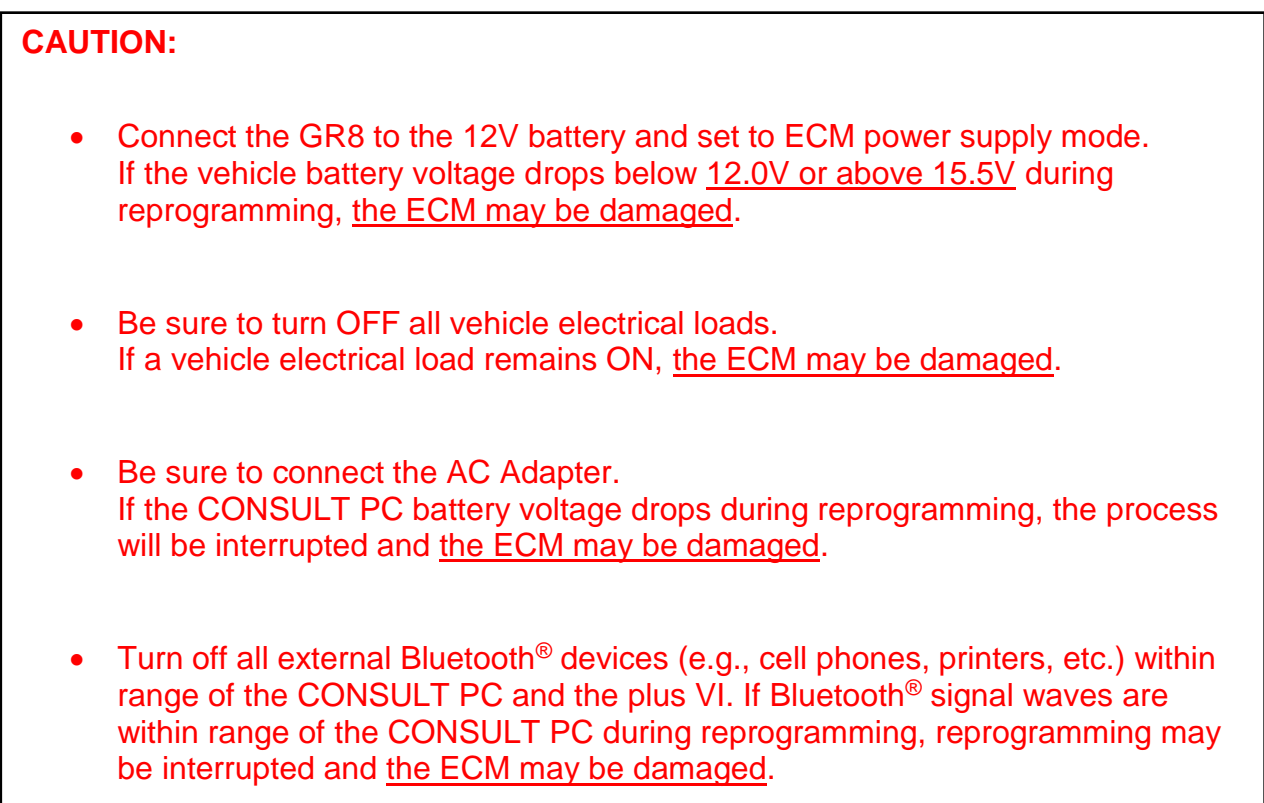

- 1. Return to the C-III- plus Home screen (see Figure 1, Page 5).
- 2 Confirm the ignition is ON, with engine OFF.
- 3. Confirm the plus VI is recognized.
	- The **Serial No.** will display when the plus VI is recognized.
- 4. Select **Re/programming, Configuration**.

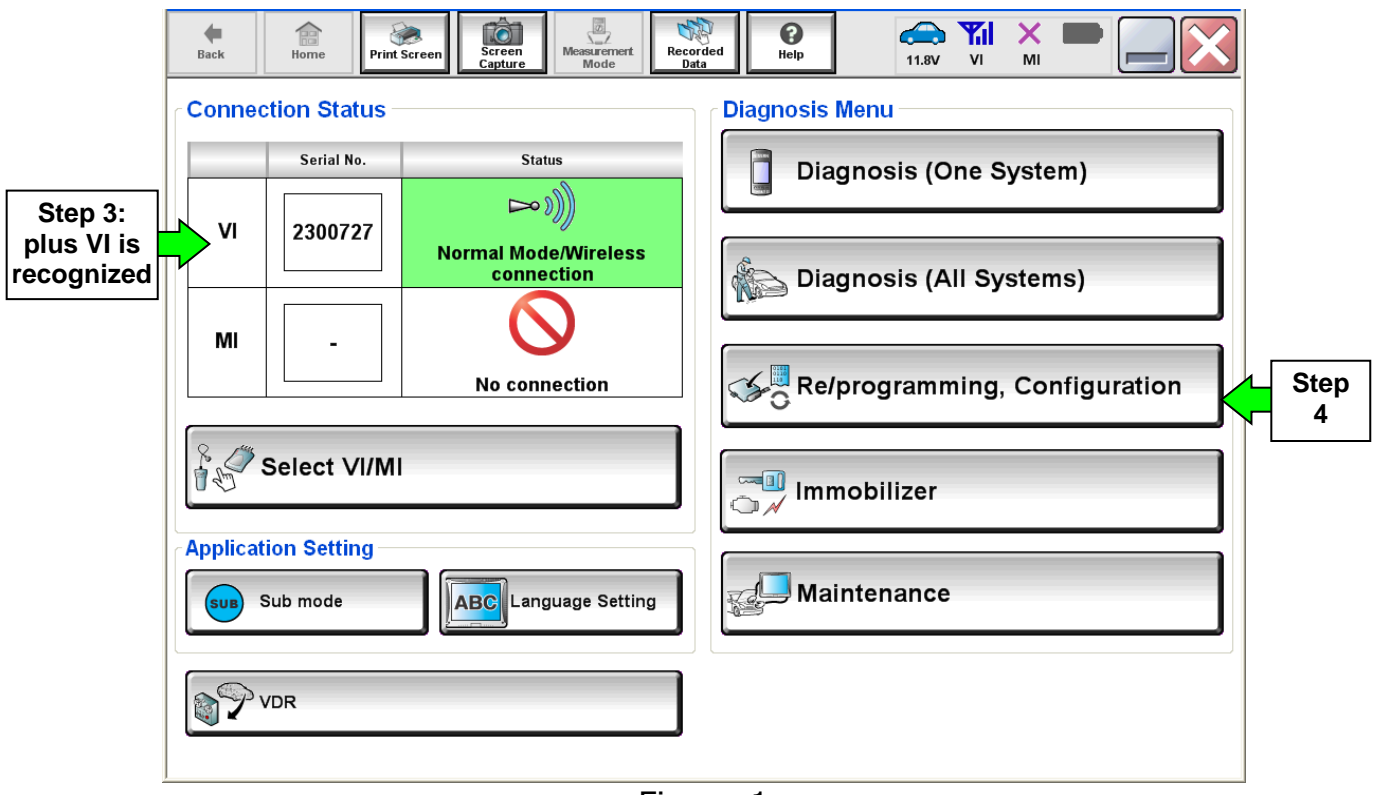

Figure 1

- 5. Follow the on-screen instructions and navigate C-III plus to the screen shown in Figure 2 on the next page.
- 6. When you get to the screen shown in Figure 2, confirm this bulletin applies as follows.
	- A. Find the ECM **Part Number** and write it on the repair order.

**NOTE:** This is the current ECM Part Number (P/N).

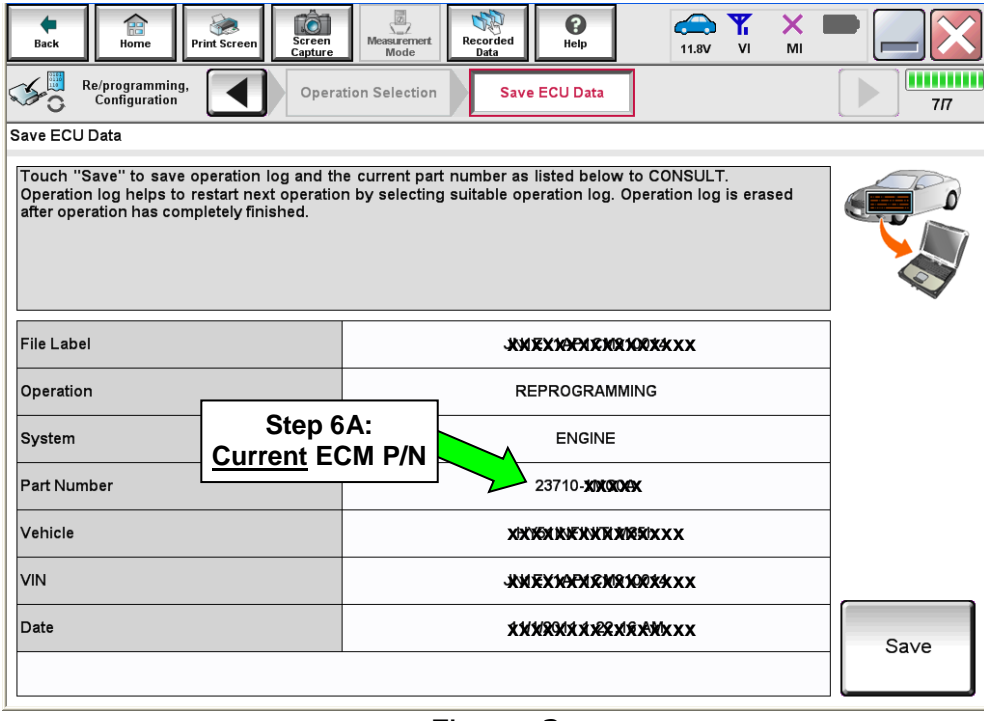

## Figure 2

- B. Compare the P/N you wrote down to the numbers in the **Current ECM Part Number** column in **Table A** below.
	- If there is a **match for EZ41C, EZ41D, EZ41E**; this bulletin applies. Continue with the reprogramming procedure.
	- If there is a **match for EZ42A**:
		- $\triangleright$  If vehicle has the confirmed symptom of "idle fluctuates when coming to a stop", this bulletin applies. Continue with the reprogramming procedure.
		- $\triangleright$  If DTC P020A F, P021A B, P060C, P2263 or P2048 was stored and no idle fluctuation; this bulletin **does not** apply. Close C-III plus and refer to ASIST for further diagnostic information.
		- $\triangleright$  If any of the DTC's listed below are present, this bulletin applies. Continue with the reprogramming procedure.
			- P020A F: Cylinder  $1 6$  Injection Timing
			- P021A B: Cylinder  $7 8$  Injection Timing
			- P060C: Internal Control Module Main Processor Performance
			- P2048: Reductant Injector Circuit Low
			- P207F: Reductant Quality Performance
			- P2263: Turbocharger Boost System Performance
			- P244D: Exhaust Temperature Too High For PF Regeneration
			- P061B: Internal Control Module Torque Calculation Performance
			- U0415: VDC CAN CIR2
			- P2483: Exhaust Gas Temperature Sensor Circuit Intermittent 1/5
			- P2BAD: NOx Concentration Exceeded
			- P1C55: NOx Sensor 1/1 Intermittent
			- P1C56: NOx Sensor 1/2 Intermittent
			- P229F: NOx Sensor 2
			- P064C: Glow Output Stage
			- And/Or at times, when coming to a stop, the idle fluctuates with the RPM dropping below 500 RPM.
	- If there is **no match**, this bulletin **does not apply**. Close C-III plus and refer to ASIST for further diagnostic information.

#### **Table A**

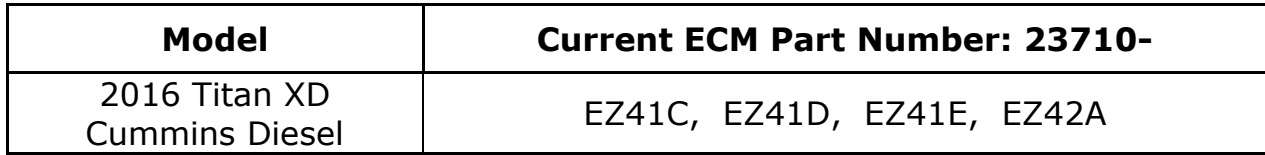

7. Follow the on-screen instructions to navigate C-III plus and reprogram the ECM.

## **NOTE:**

- In some cases, more than one new P/N for reprogramming is available.
	- $\triangleright$  If more than one new P/N is available, the screen in Figure 3 displays.
	- Select and use the reprogramming option that **does not** have the message "Caution! Use ONLY with NTBXX-XXX".
- If you get this screen and it is blank (no reprogramming listed), it means there is no reprogramming available for this vehicle. Close C-III plus and refer back to ASIST for further diagnosis.

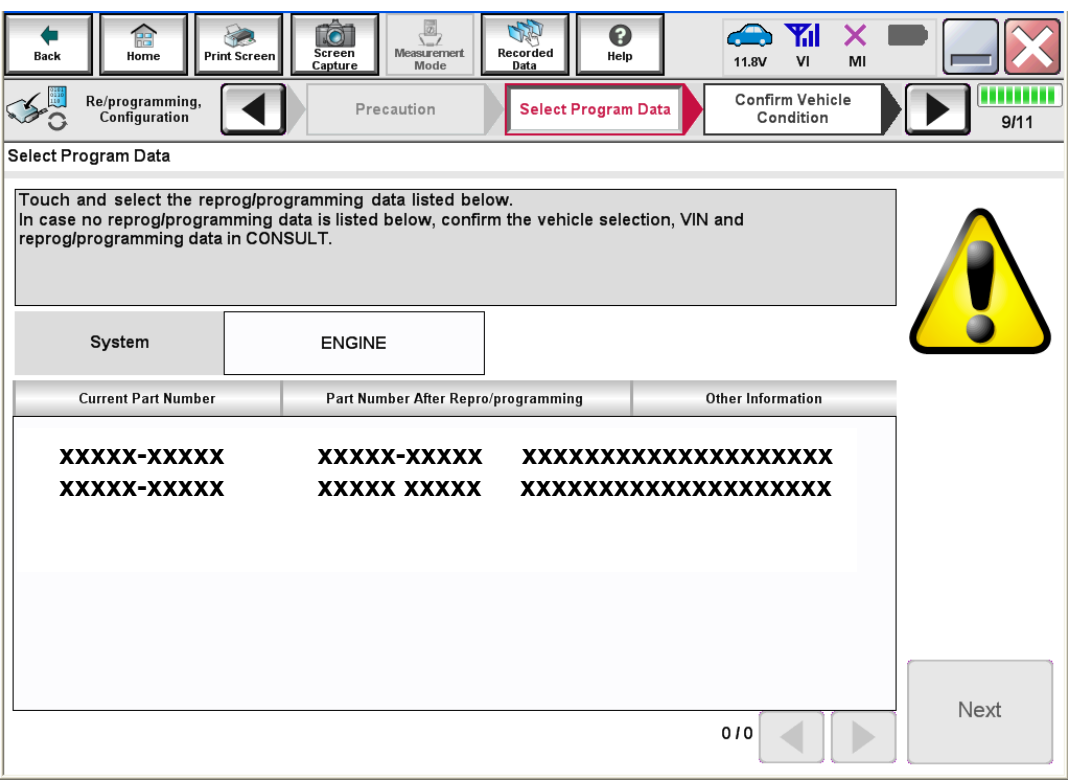

Figure 3

8. When the screen in Figure 4 displays, reprogramming is complete.

**NOTE:** If the screen in Figure 4 **does not** display (indicating that reprogramming is completed), refer to ECM recovery on the next page.

- 9. Disconnect the GR8 (battery charger) from the vehicle.
- 10. Select **Next**.

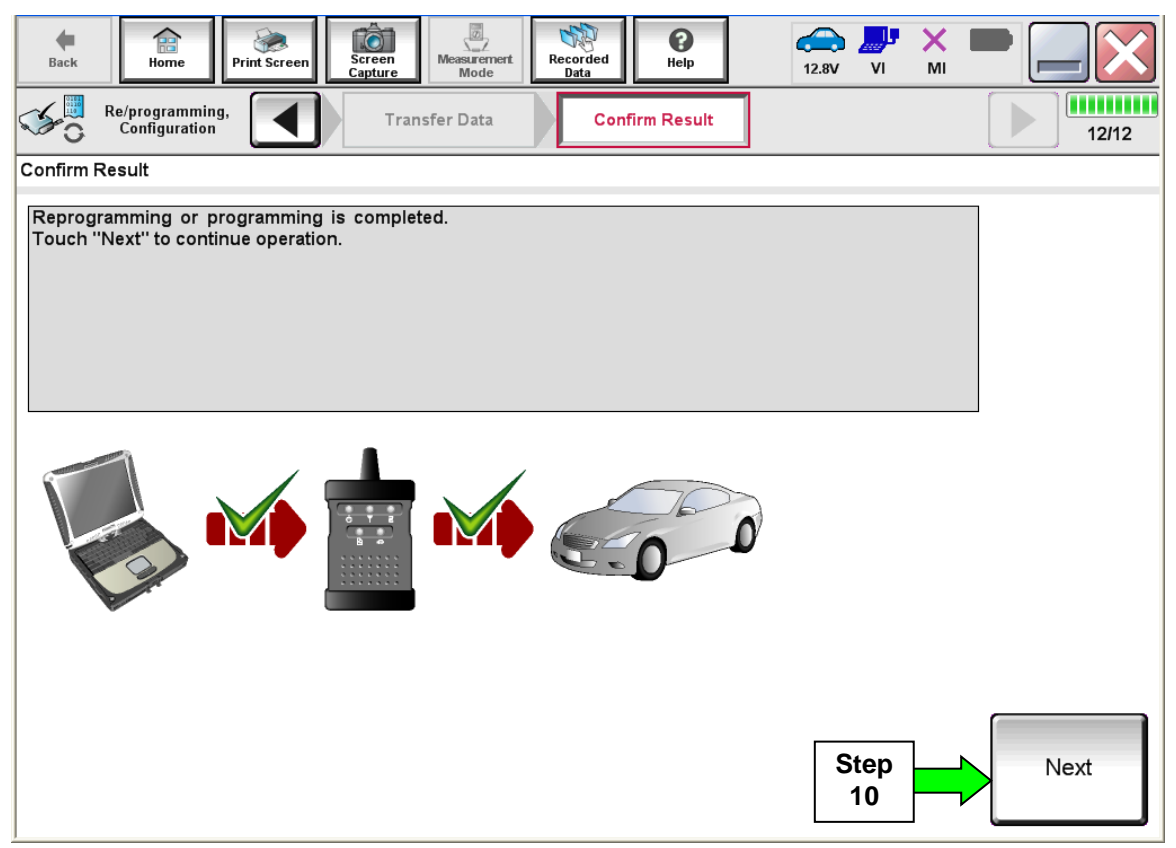

Figure 4

#### **NOTE:**

- In the next step, Step 11 (page 10), you will perform DTC erase.
- This operation is required before C-III plus will provide the final reprogramming confirmation report.

## **ECM Recovery**

## **Do not disconnect the plus VI or shut down C-III plus if reprogramming does not complete**.

## **If reprogramming does NOT complete and the "!?" icon displays as shown in Figure 5:**

- Check battery voltage (12.0 - 15.5 V).
- Ignition is ON, engine OFF.
- External Bluetooth<sup>®</sup> devices are OFF.
- All electrical loads are OFF.
- **Select retry and follow the on screen instructions.**
- "Retry" may not go through on first attempt and can be selected more than once.

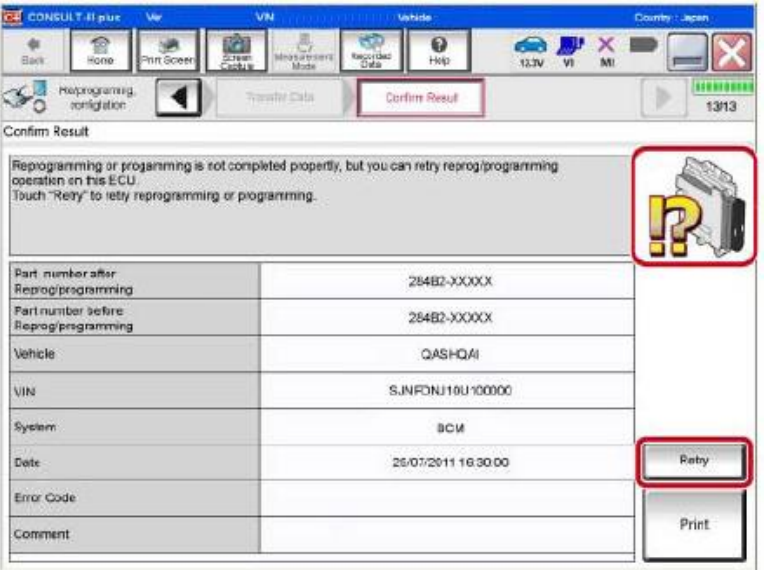

Figure 5

## **If reprogramming does NOT complete and the "X" icon displays as shown in Figure 6:**

- Check battery voltage (12.0 - 15.5 V).
- CONSULT A/C adapter is plugged in.
- Ignition is ON, engine OFF.
- Transmission is in Park.
- All C-III plus / VI cables are securely connected.
- All C-III plus updates are installed.
- **Select Home, and restart the reprogram procedure from the beginning.**

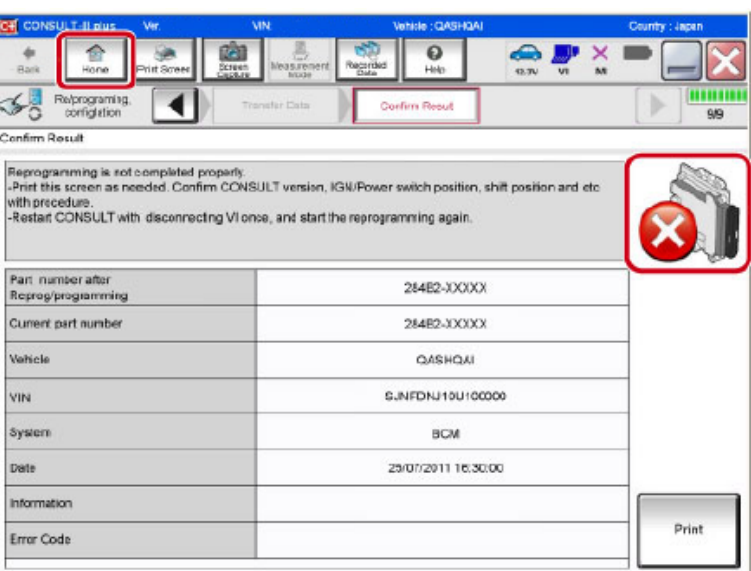

Figure 6

- 11. Follow the on-screen instructions to **Erase DTCs**.
- 12. When the entire reprogramming process is complete, the screen in Figure 7 will display.
- 13. Verify the before and after part numbers are different.
- 14. Print a copy of this screen (Figure 7) and attach it to the repair order for warranty documentation.

## 15. Select **Confirm**.

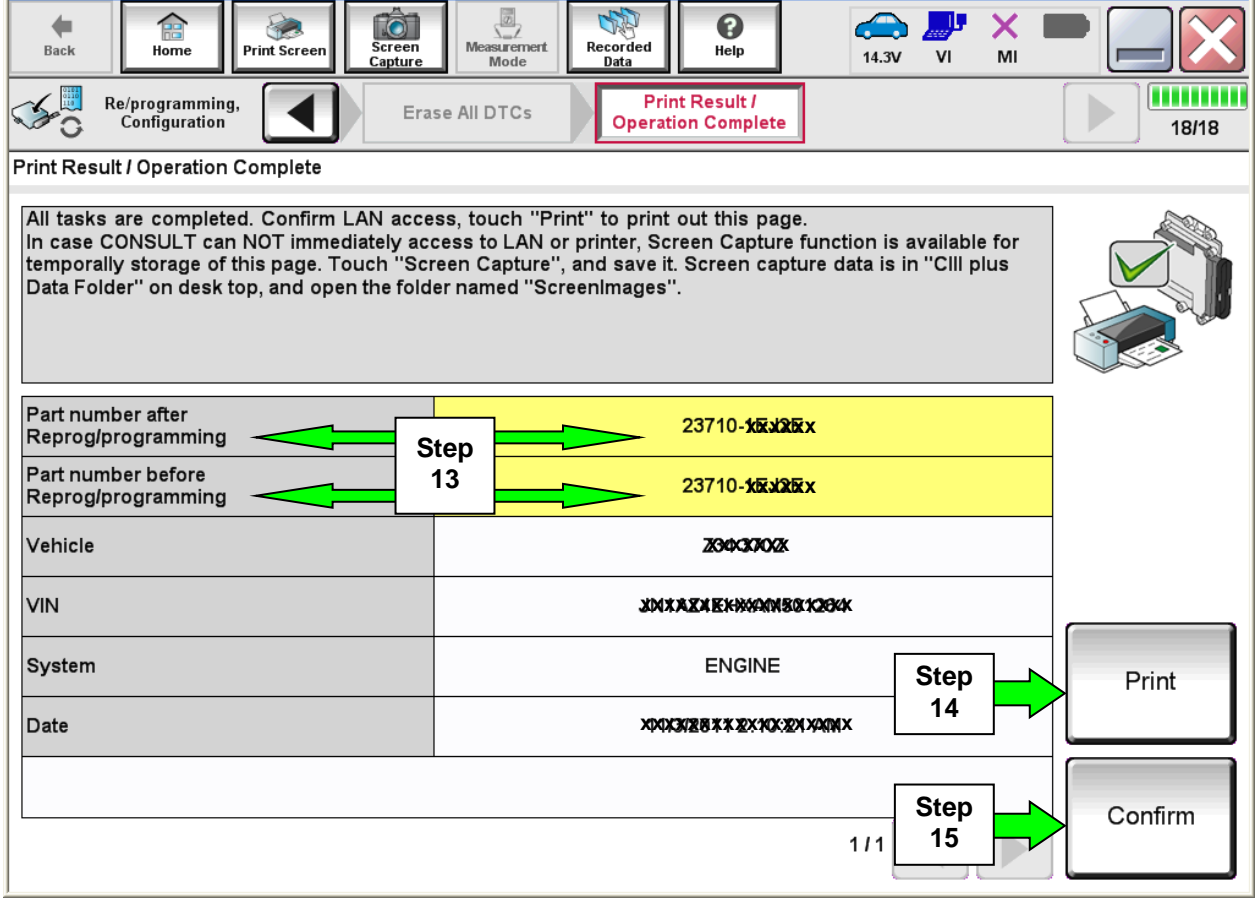

Figure 7

16. Continue to the next page.

## **Write Saved Data**

- 1. Return to the C-III- plus Home screen, Figure 1A.
- 2. Confirm the ignition is ON, with engine OFF.
- 3. Confirm the plus VI is recognized.
	- The **Serial No.** will display when the plus VI is recognized.
- 4. Select **Diagnosis (One System)**.

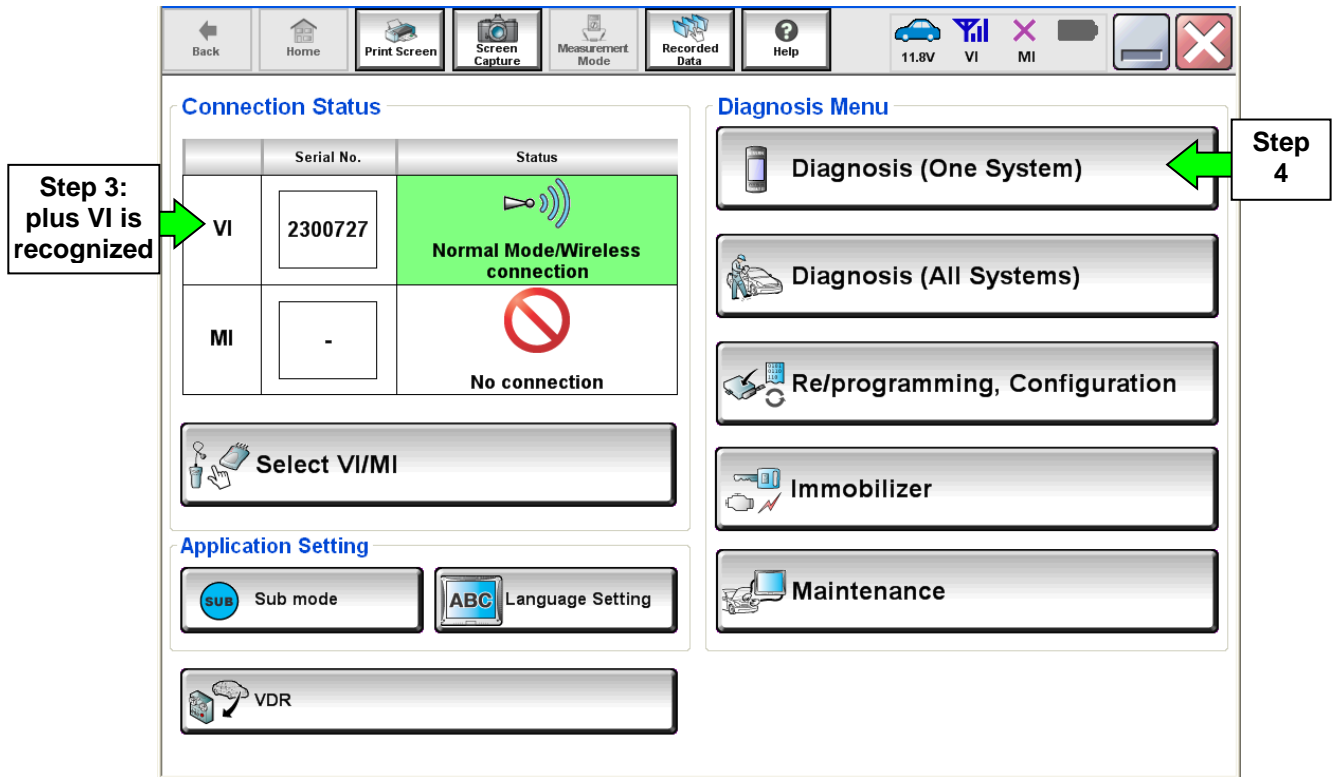

Figure 1A

- 5. Navigate C-III plus to Engine > Work Support (Figure 2A) by clicking **System Selection** until Engine appears.
- 6. Select **WRITE SAVED DATA**.
- 7. Select **Start**.

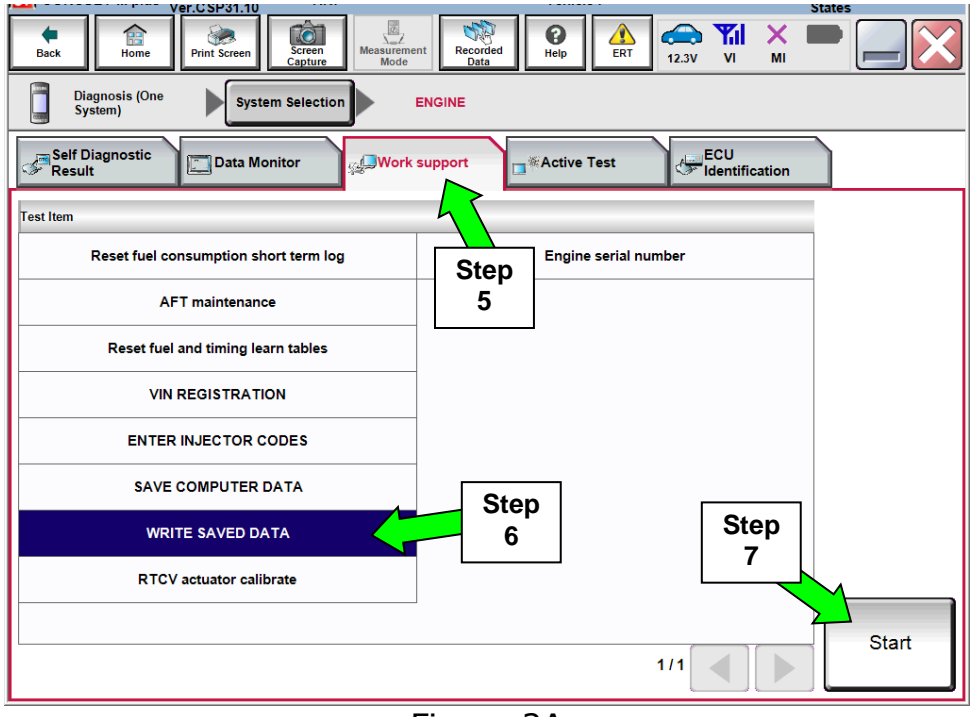

Figure 2A

- 8. Make sure the ignition is ON and the engine is OFF (engine not running).
- 9. Select **Confirm**.

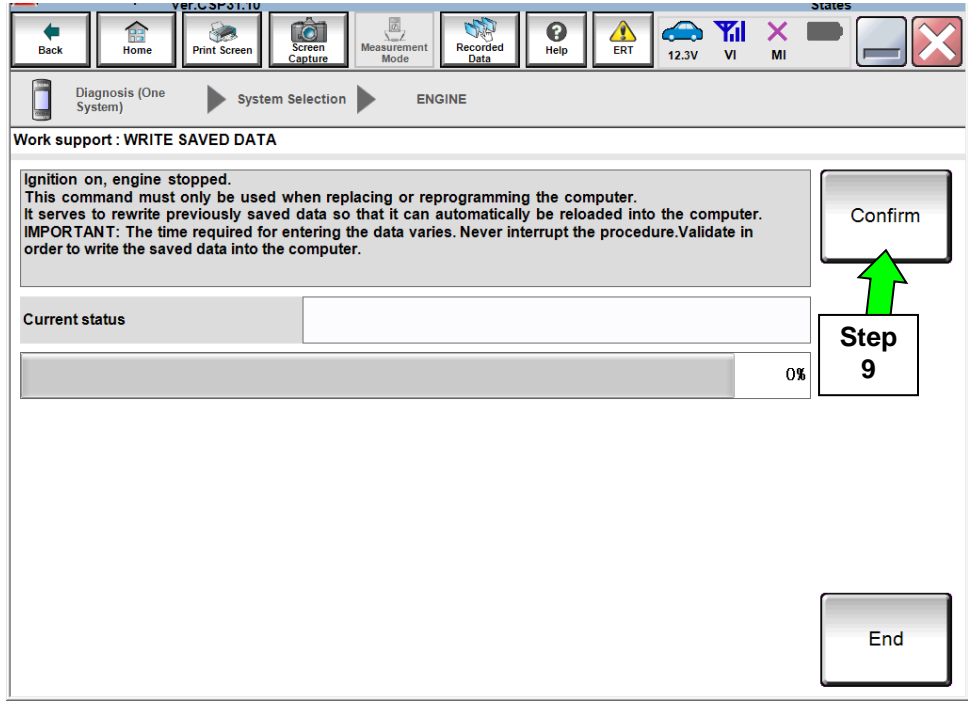

Figure 3A

10. Wait for the procedure to complete.

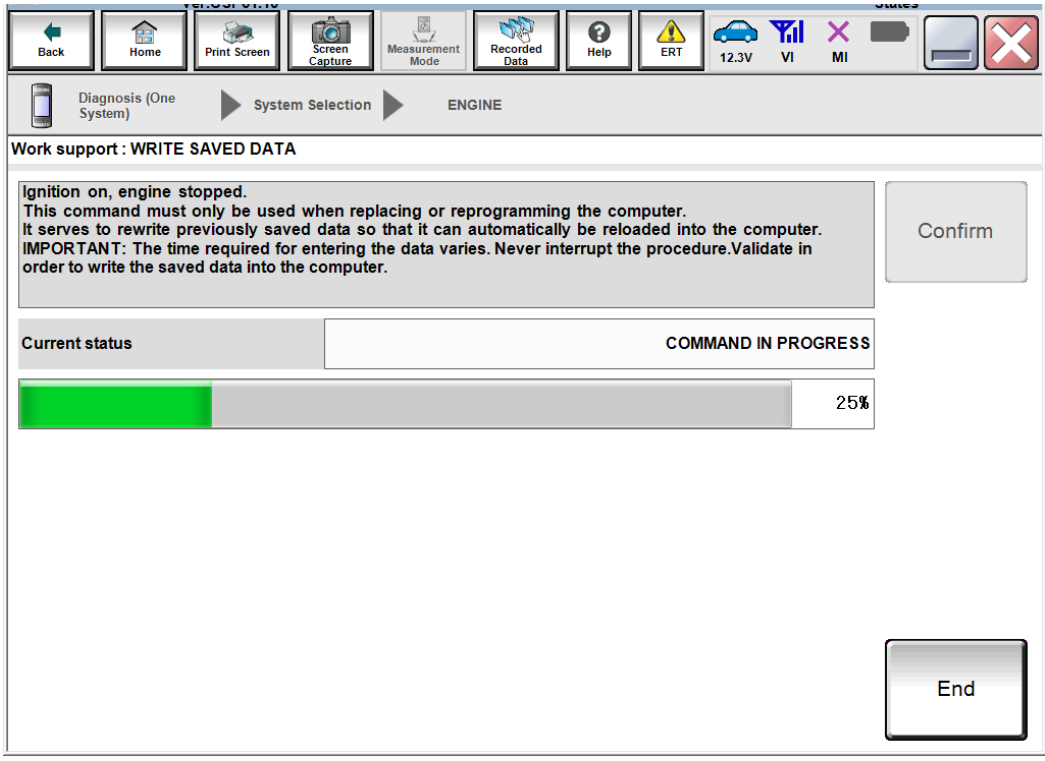

Figure 4A

11. Select **End**.

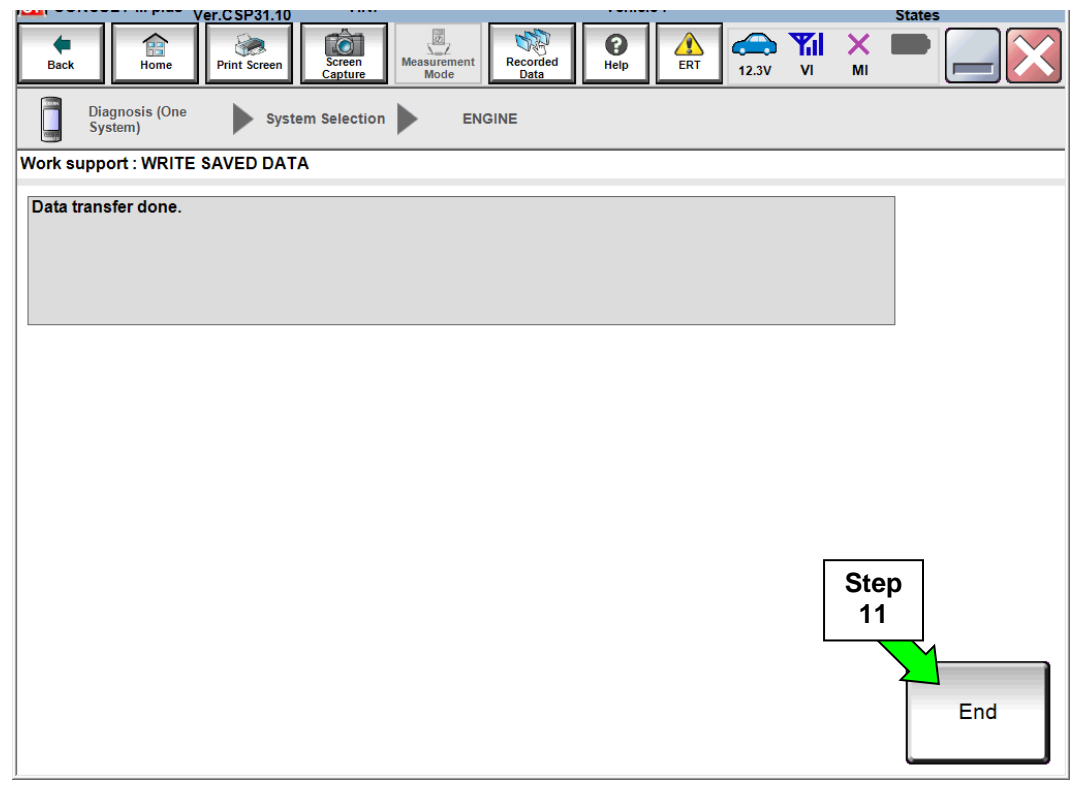

Figure 5A

- 12. Close C-III plus.
- 13. Turn the ignition OFF.
- 14. Disconnect the plus VI from the vehicle.
- 15. Test drive the vehicle and make sure it operates correctly and the MIL is OFF.
	- If the MIL comes ON, go back to ASIST for further diagnostic information.
	- Diagnosis and repairs beyond ECM reprogramming are not covered by this action.

### **CLAIMS INFORMATION:**

## **Submit claim using the following claims coding:**

## **Work Order Line Type: "CM" Campaign**

#### **Campaign: PC465**

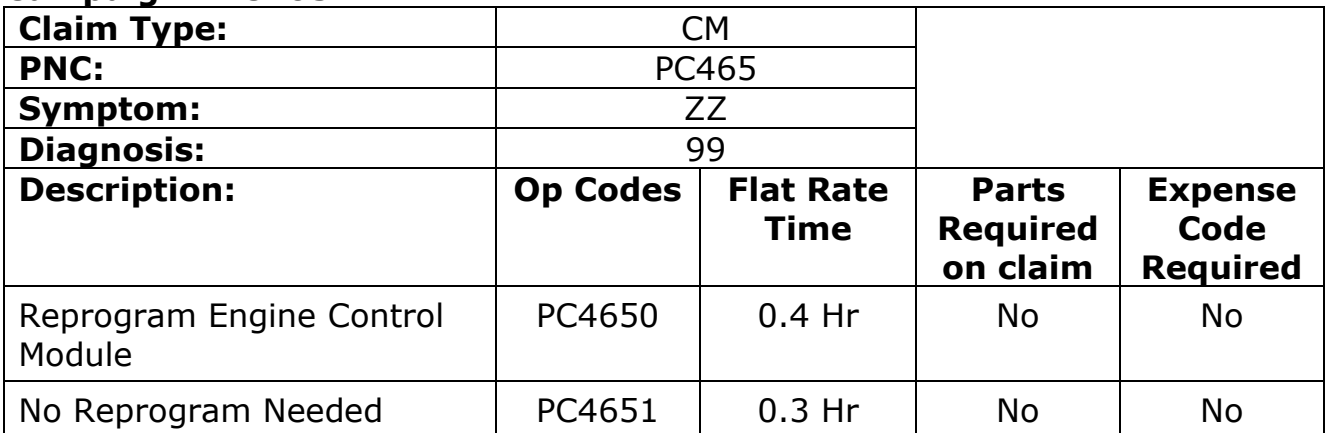